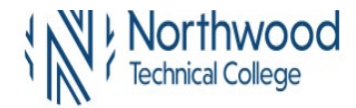

1. Sign into **MyNorthwoodTech** at [www.northwoodtech.edu](http://www.northwoodtech.edu/) using your **Student ID** and **Password** 

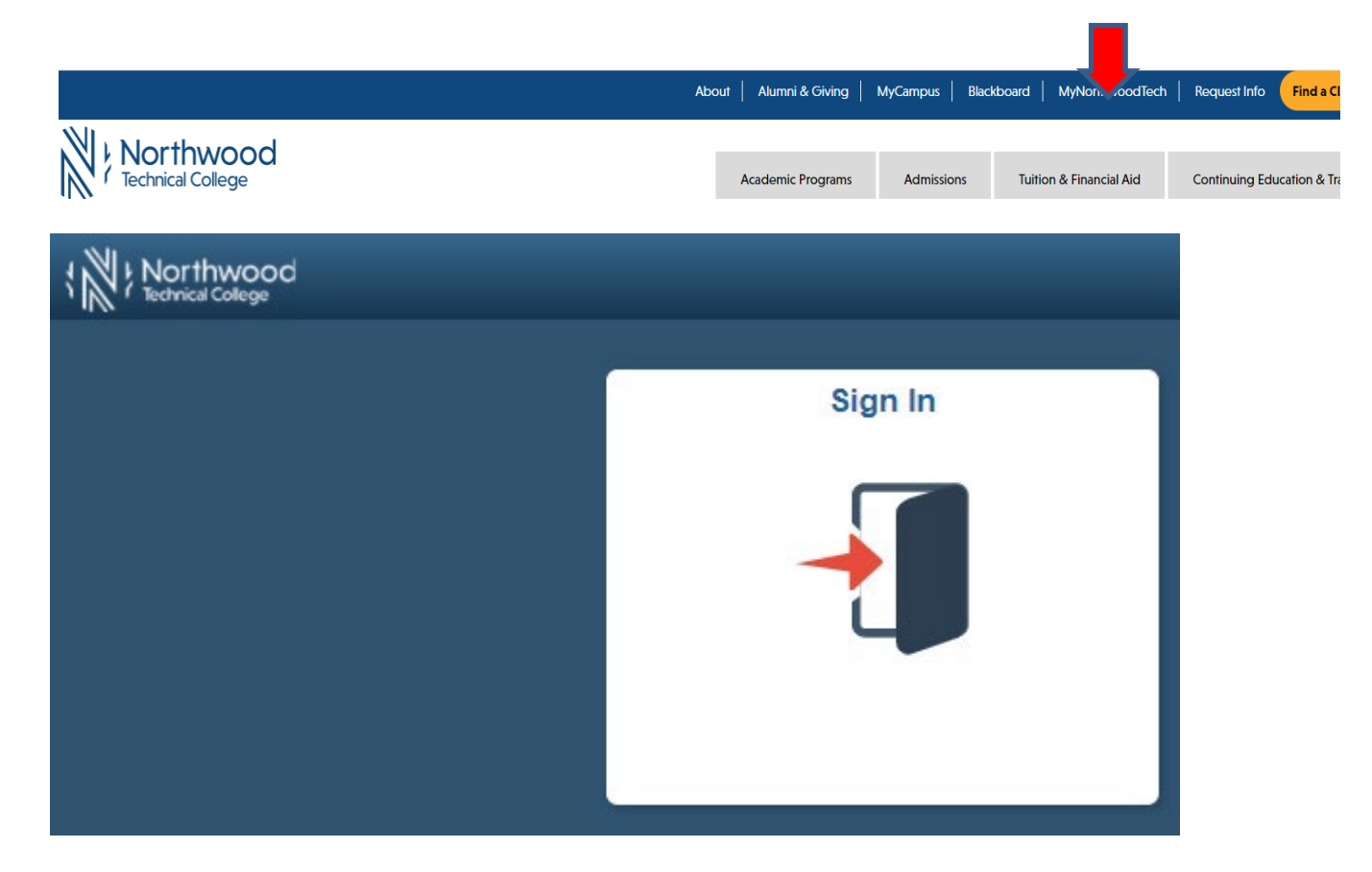

2. The **Student Homepage** will display, click on the **eAccount Management** tile or the **Student Center** tile and in the **Finances** section, click on **eAccount Management**.

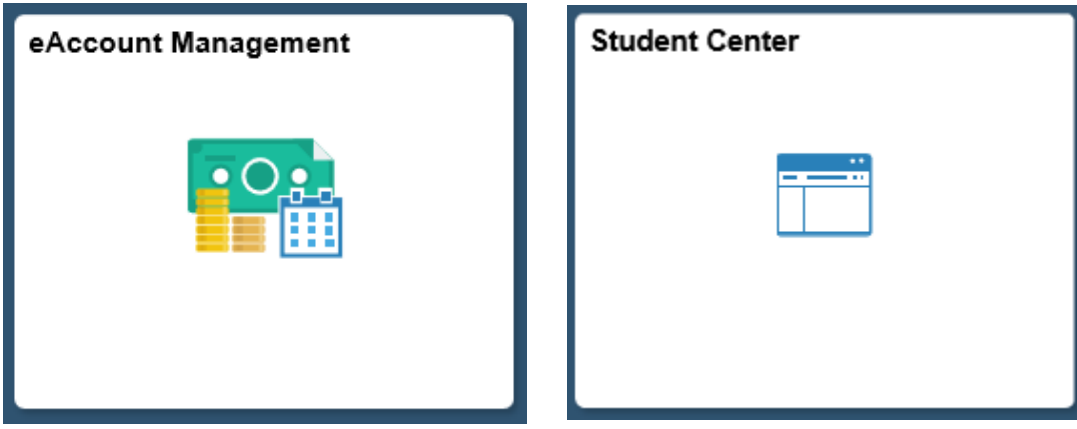

3. Student Center **Finances** section, **eAccount Management** link:

Page **1** of **5**

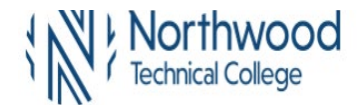

## **TouchNet Bill and Payment Student 7.0 13.3D eAccount Management - How to assign an Authorized User**

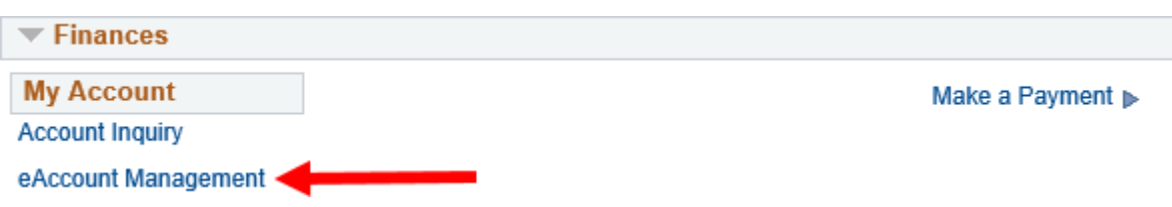

**You will be redirected to NorthwoodTech's eAccount Management secure website (make sure the pop-up blocker is turned off on your computers internet settings)**

4. Log into Northwood Tech **eAccount Management** (use your same **Student ID** and **Password** as **MyNorthwoodTech**)

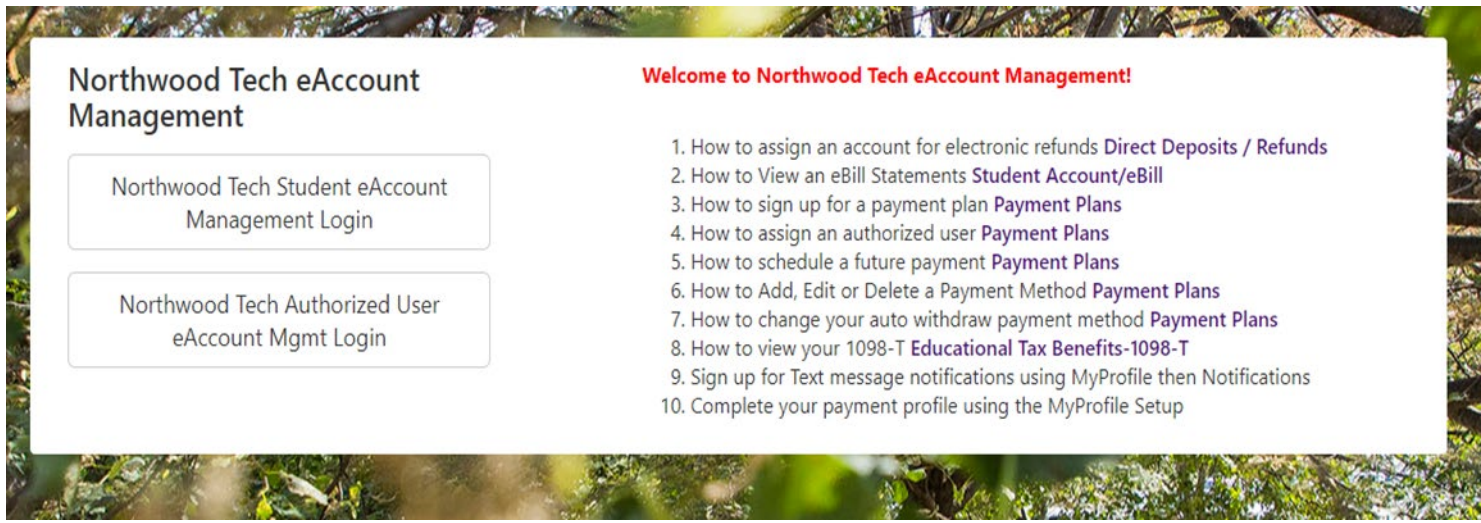

5. Once logged in you will see options along the top of your screen to enroll in a payment plan and manage all of your NorthwoodTech eAccount information.

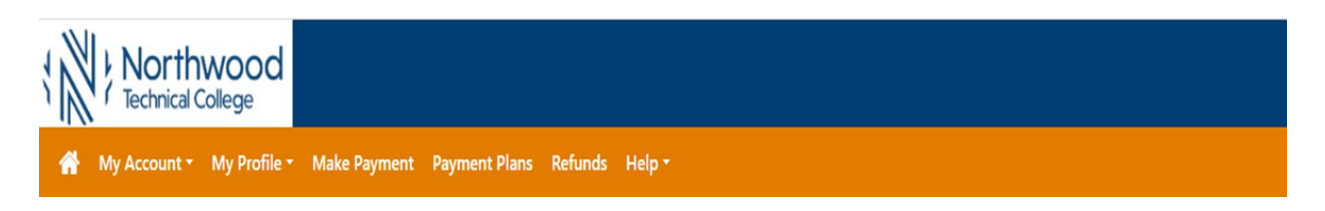

6. Under **My Profile Setup**, click on **Authorized Users.** Determine what additional access you would like to grant to the Authorized User. The ability to access payment plans is included when access is granted to any Authorized User.

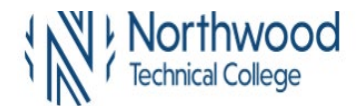

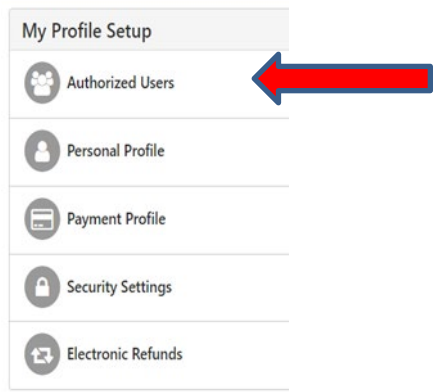

Enter authorized users email address and determine the access you want to grant by selecting the **Yes** or **No** radio buttons. Click **Continue**.

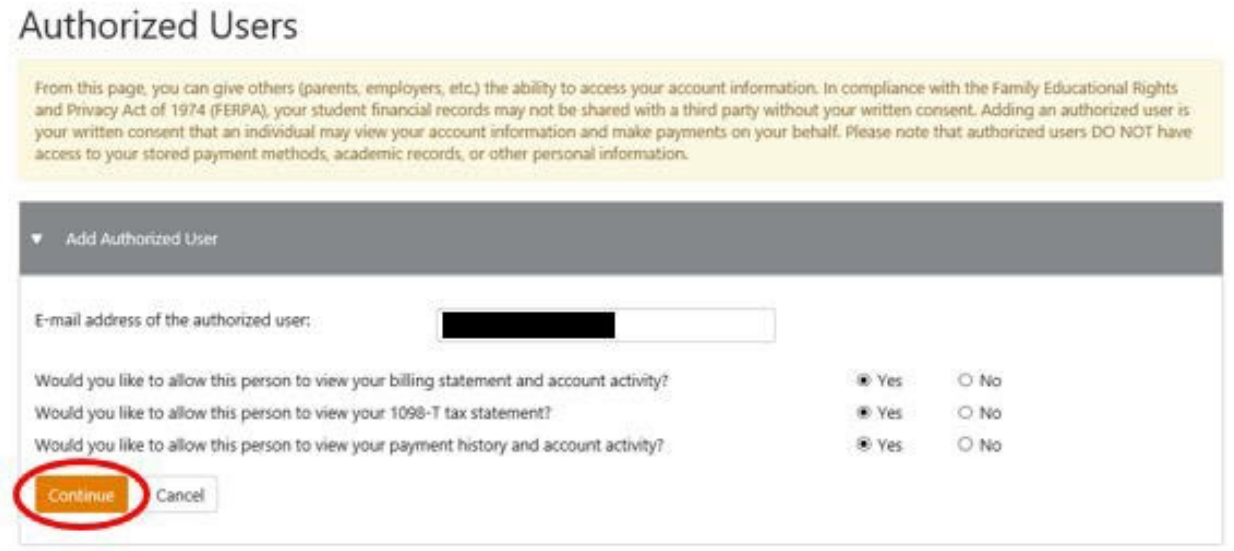

- 7. Read the **Agreement to Add Authorized User**
	- a. If you agree to the terms check the **I Agree** box
	- b. Click **Print Agreement** to print
	- **c.** Click **Continue**

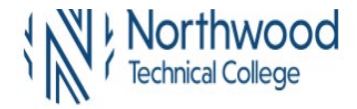

## **TouchNet Bill and Payment Student 7.0 13.3D eAccount Management - How to assign an Authorized User**

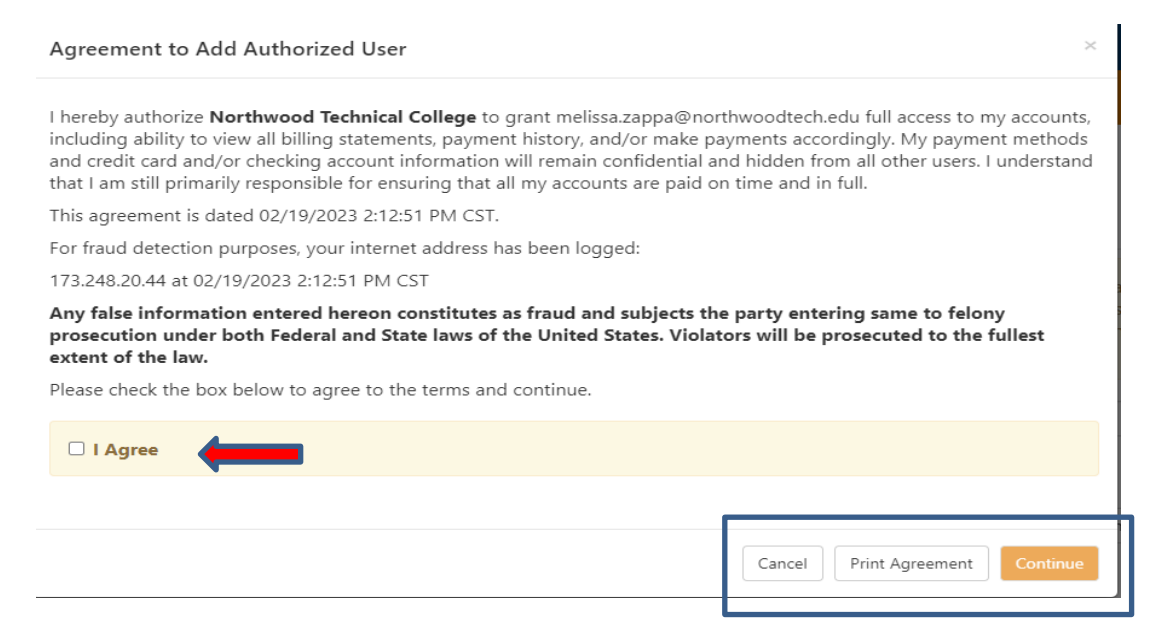

8. An email will be sent to the Authorized User email address you provided with instructions on how the authorized user may log in to the students eAccount Management.

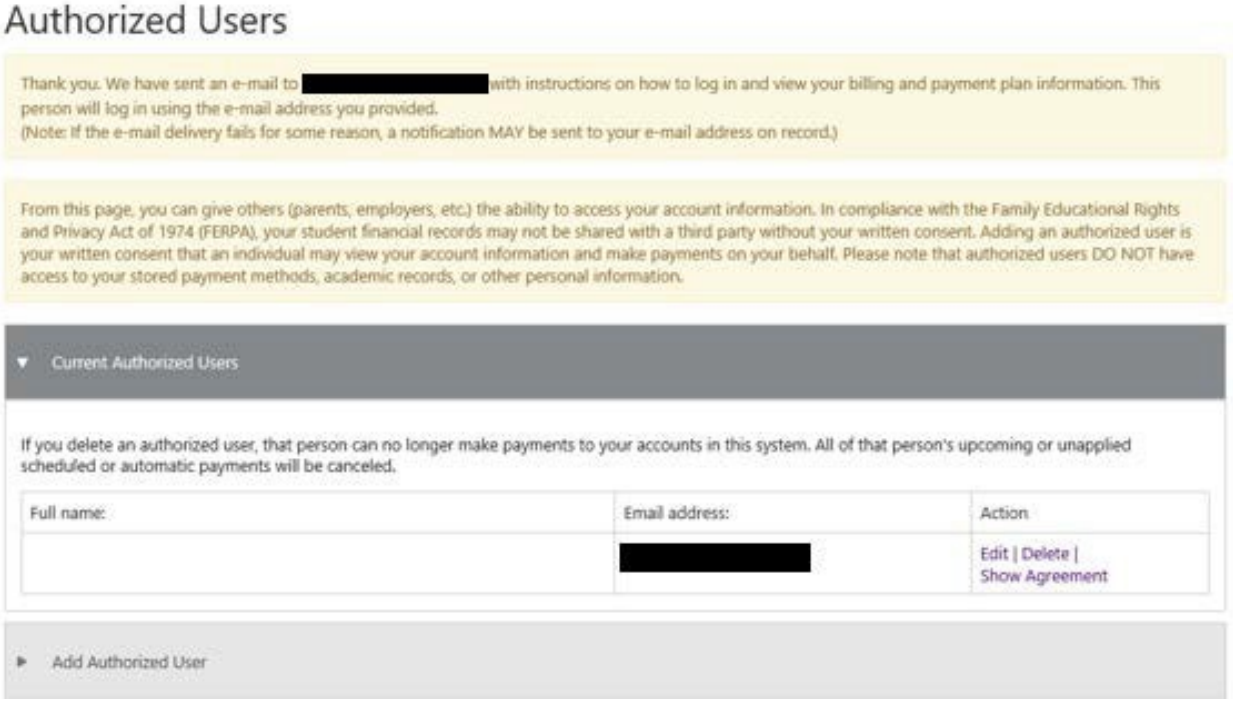

- 9. If you would like to add another Authorized User:
	- a. Click **Add Authorized User** and follow the steps above
	- b. You also have the ability to **Edit** or **Delete** an existing Authorized User

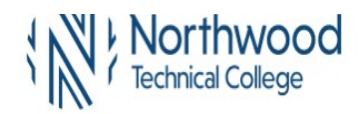

## **TouchNet Bill and Payment Student 7.0 13.3D eAccount Management - How to assign an Authorized User**

## Authorized Users

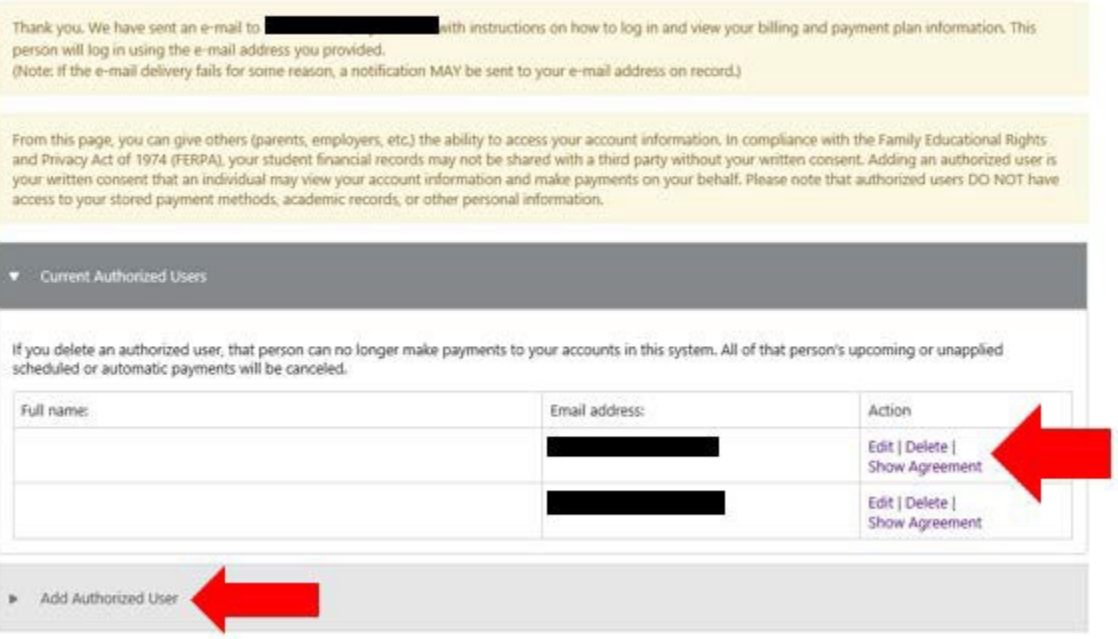